## 貸出履歴

貸出履歴機能で、過去に借りた資料を確認することができます。 ※貸出履歴機能を有効にした後の貸出履歴情報が確認できます。

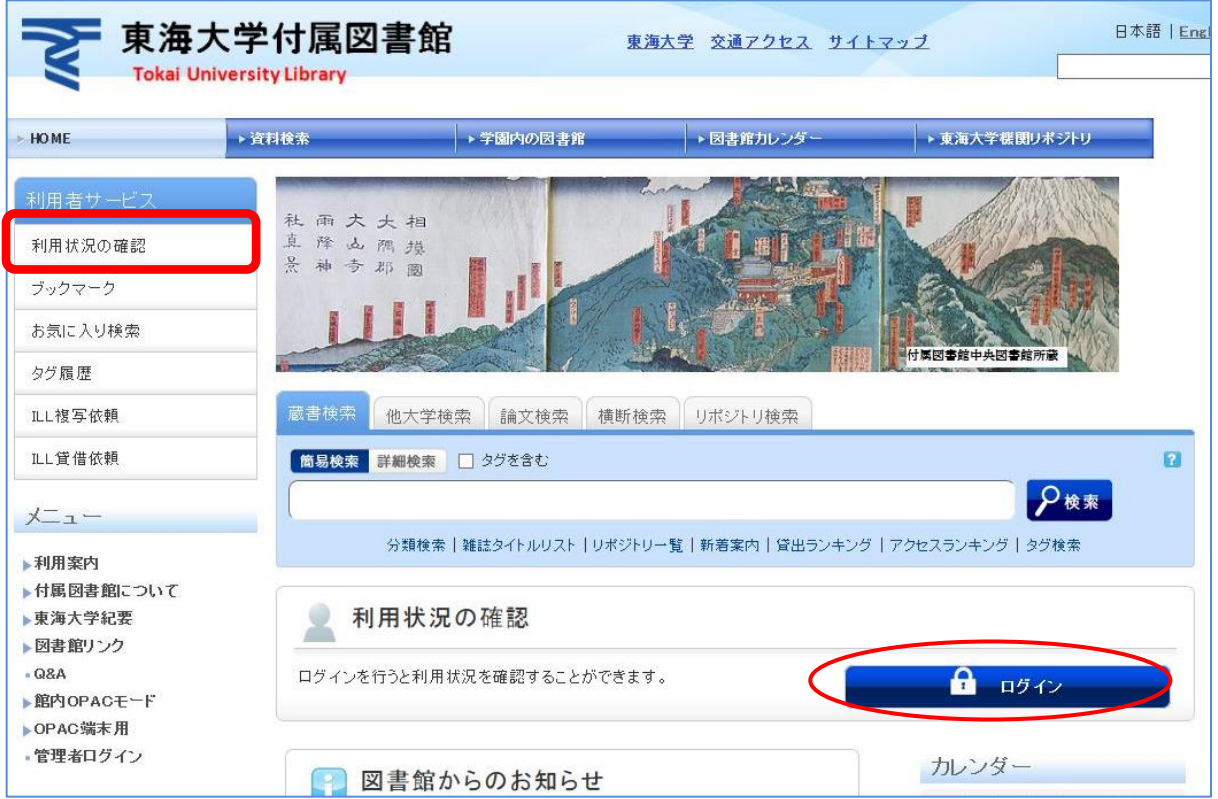

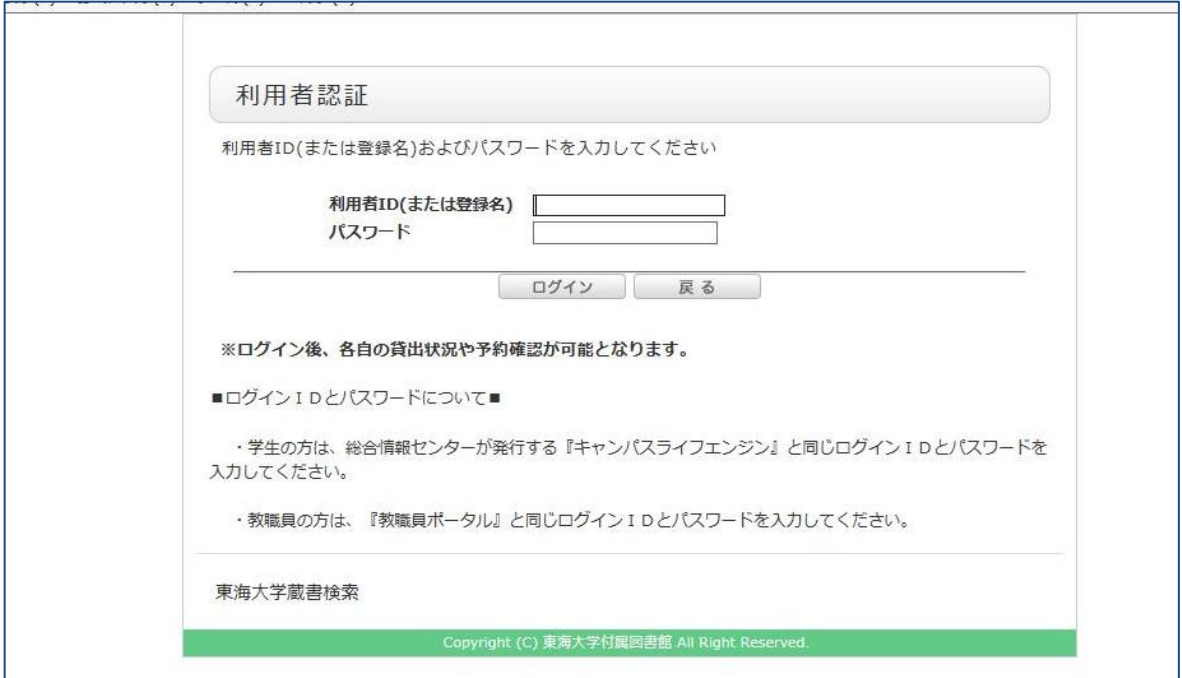

はじめてログインしたときは、「貸出履歴について」が表示されます。

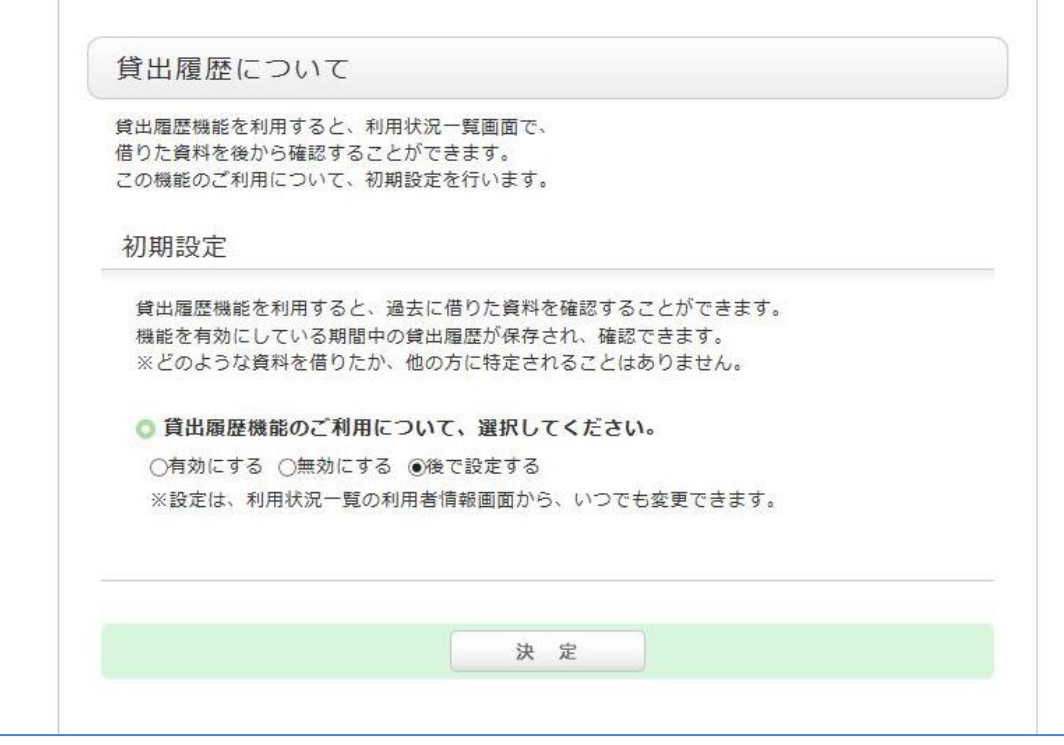

後で設定する を選択すると、ログインの都度、この画面が表示されます。

一度、有効・無効を決定したあとでも、「利用状況の確認>利用情況の一覧画面」で変更は可能です。

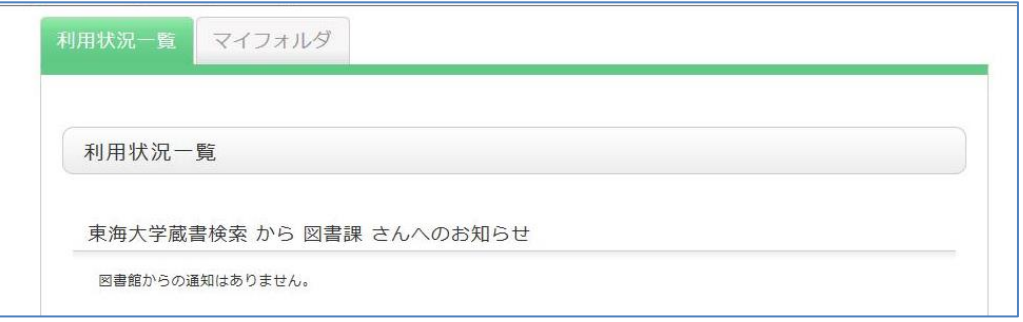

画面下部↓

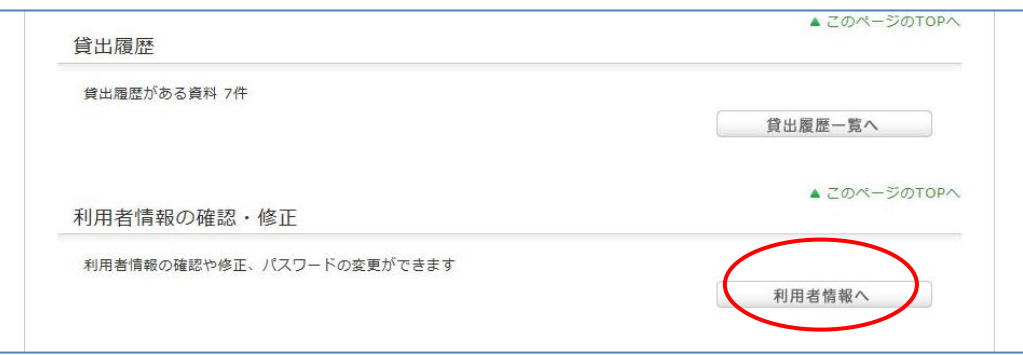

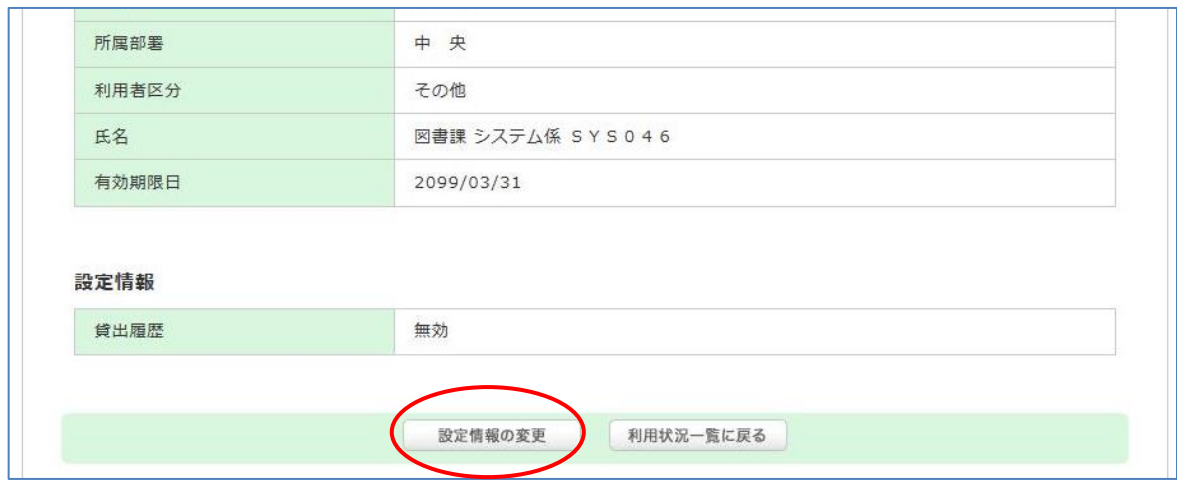

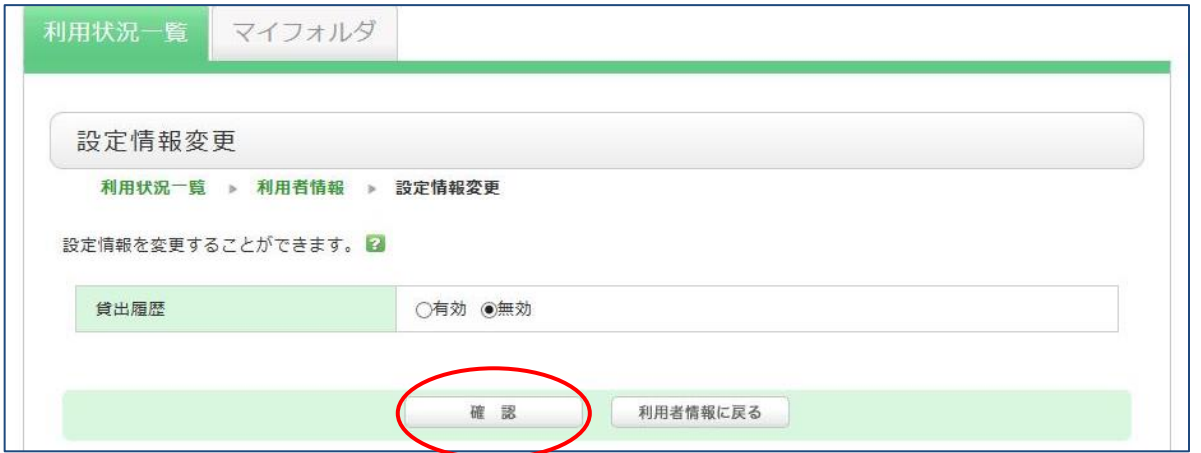

## ↓利用状況の確認>貸出履歴

 $\overline{\Gamma}$ 

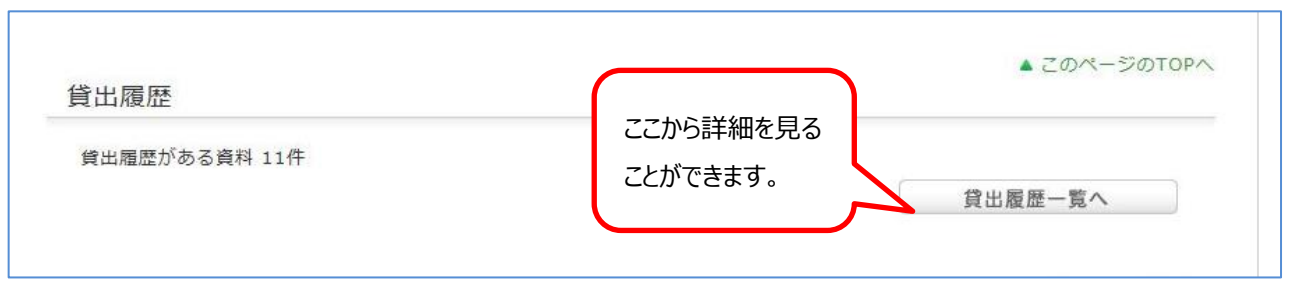

※共用のパソコンで「利用状況の確認」メニュー終了後は、必ずログアウトしてください。